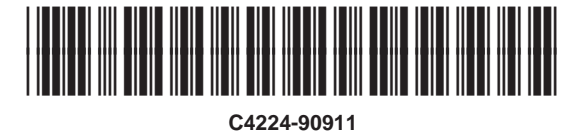

Copyright© 1998 Hewlett-Packard Co. Impresso na Alemanha

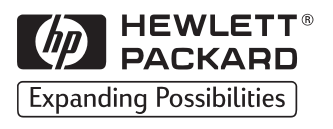

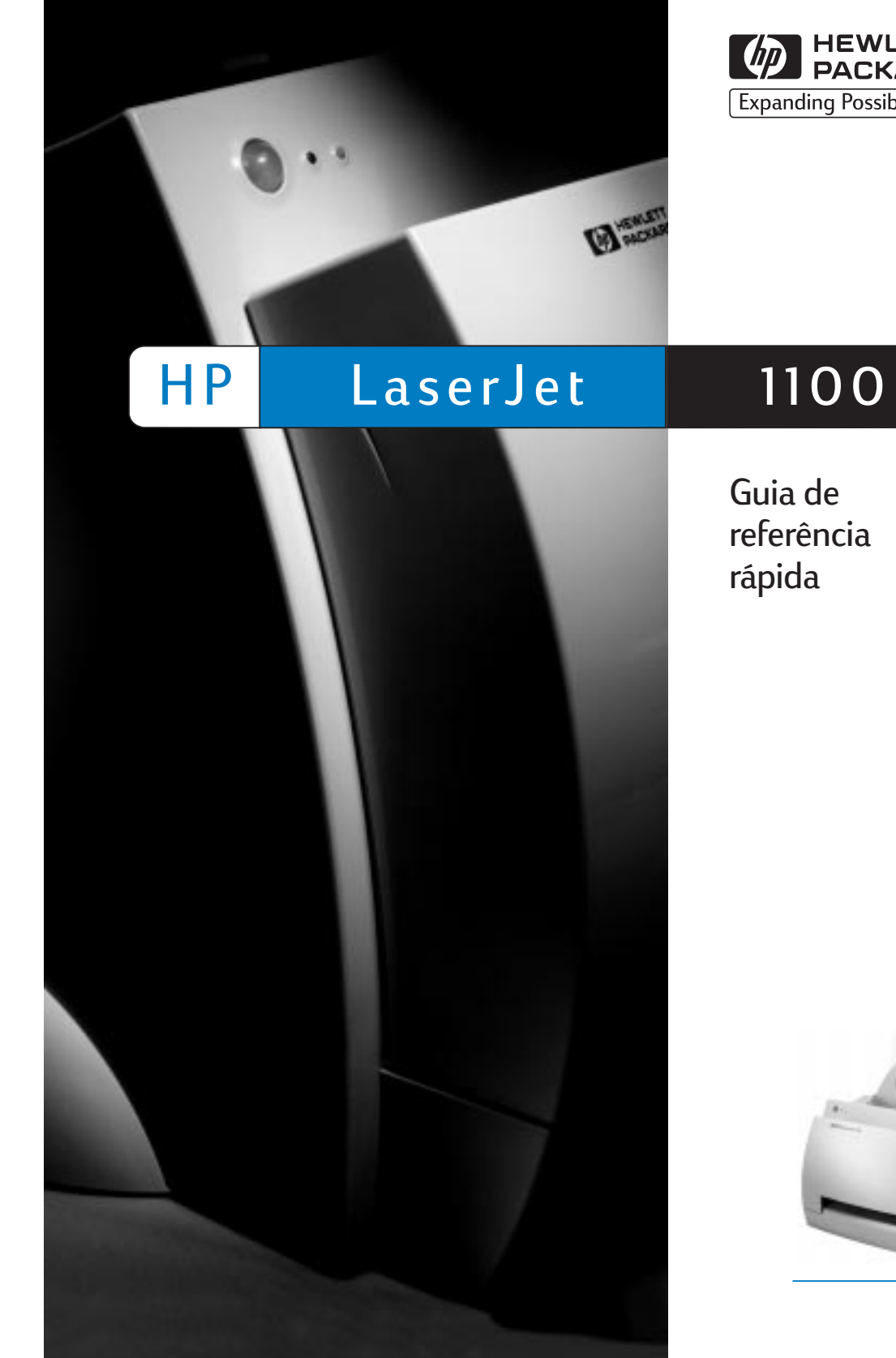

Número de peça do manual C4224-90911

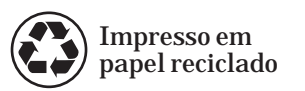

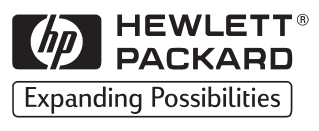

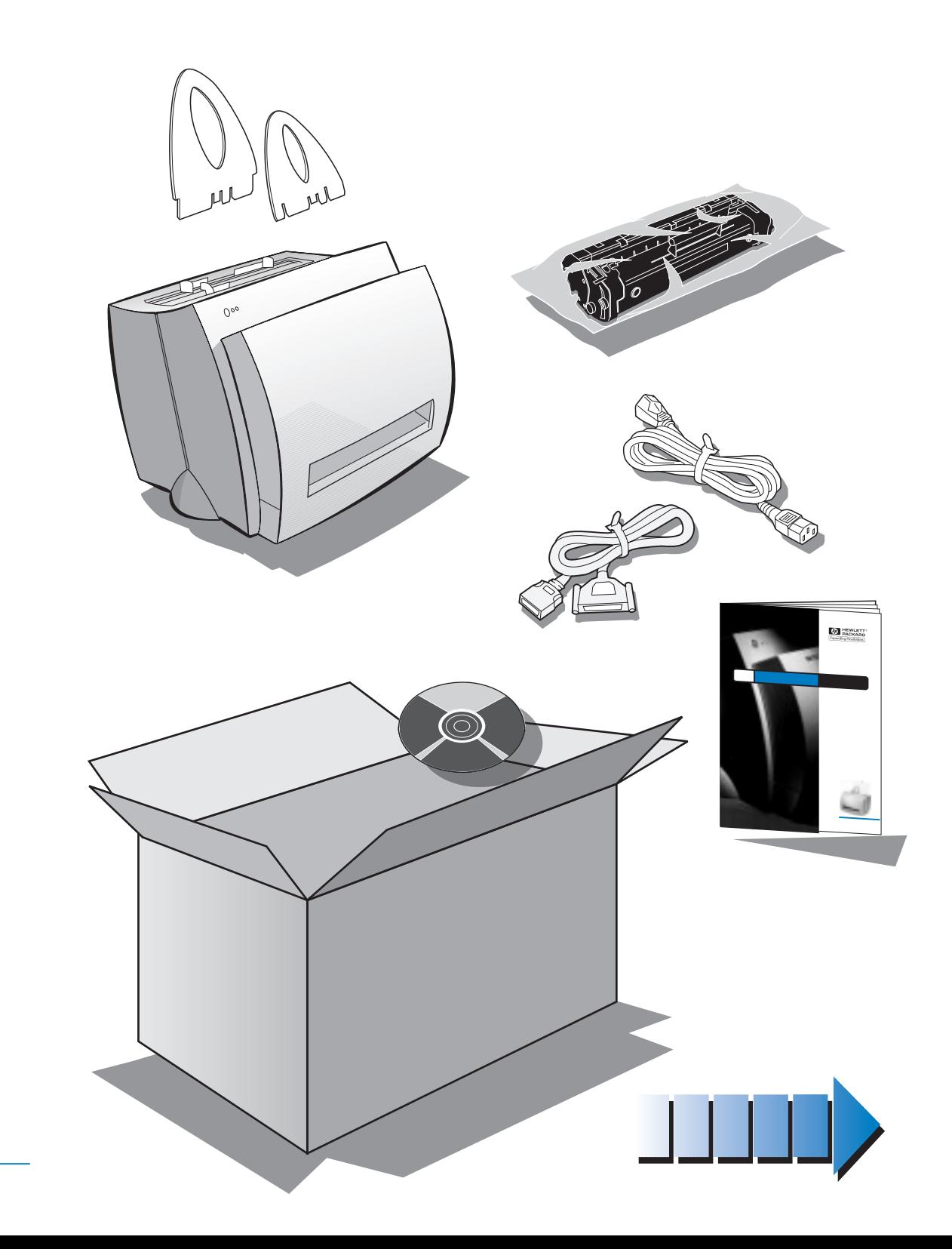

Guia de referência

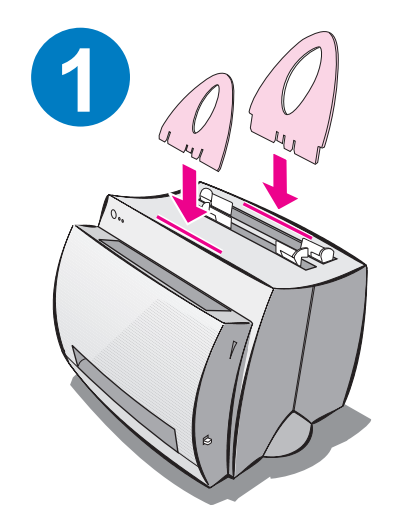

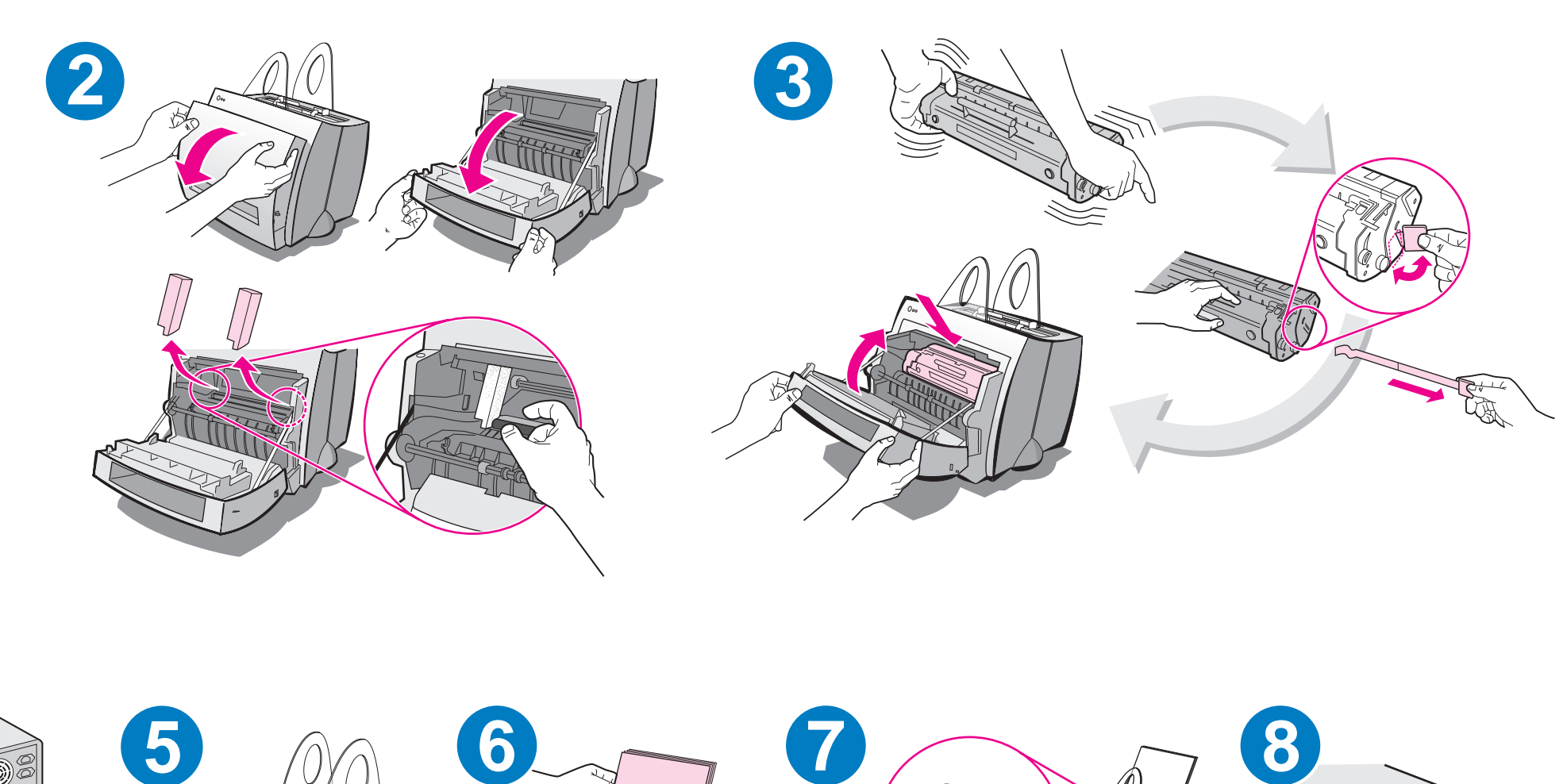

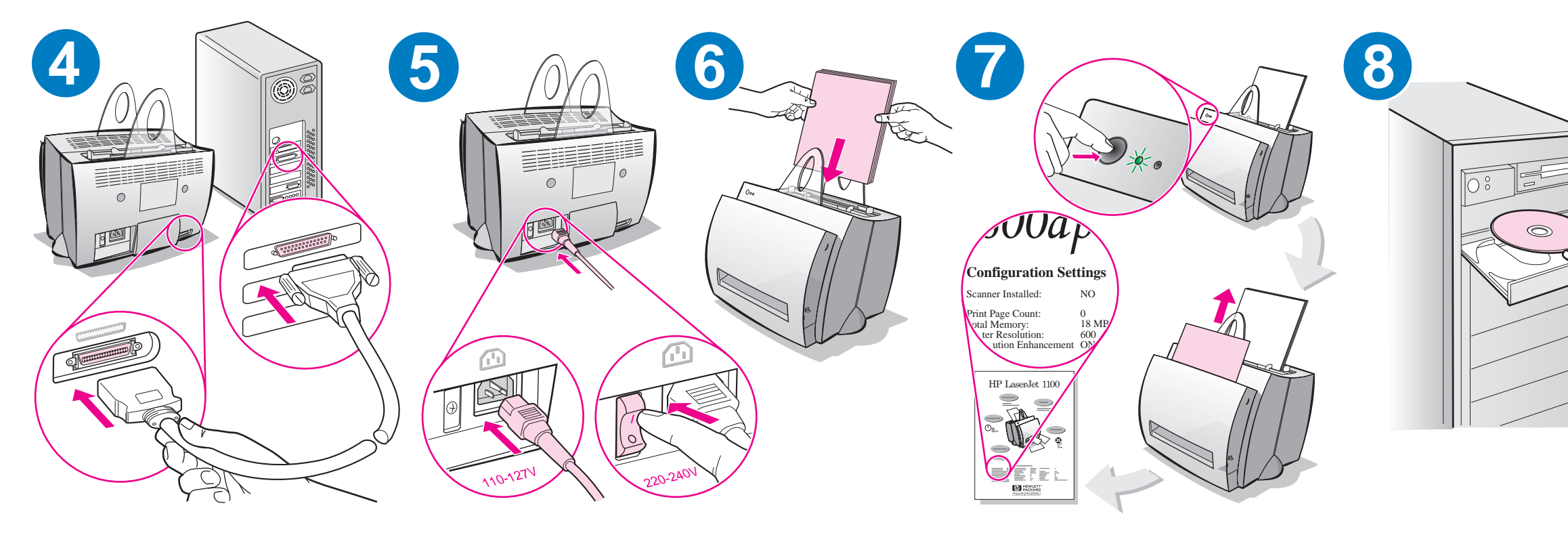

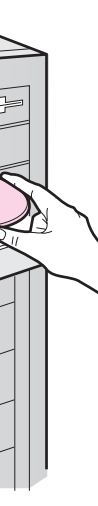

Remova o papel da bandeja de entrada antes de carregar com mais papel para garantir a alimentação correta. Coloque o adesivo na impressora como um lembrete.

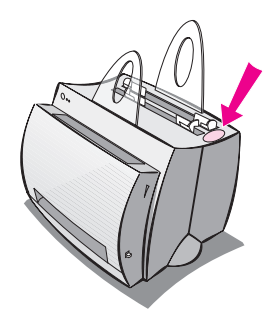

## **Como usar a documentação da HP**

## **Este guia**

Use este guia para configurar e instalar rápida e facilmente o software do HP LaserJet 1100. Neste guia podem ser encontradas as seguintes informações:

- Informações sobre configuração de hardware (capa desdobrável)
- Conteúdo do pacote (capa desdobrável)
- **·** Instalação do software
- Componentes da impressora
- Luzes do painel de controle da impressora
- Solução de problemas comuns
- Assistência e suporte
- Concordância com o FCC
- Agradecimentos
- Garantia

## **A ajuda e o guia do usuário on-line**

A ajuda on-line é uma fonte completa de informações, projetada para ajudá-lo a aprender sobre o *software* incluído com a impressora HP LaserJet 1100 ou com a copiadora/scanner da HP LaserJet 1100. A ajuda on-line fornece instruções passo a passo sobre as várias tarefas que podem ser executadas por esse software.

O guia do usuário on-line é uma fonte completa de informações, projetada para ensiná-lo a usar a impressora HP LaserJet 1100 ou a copiadora/scanner da HP LaserJet 1100. Este guia trata do hardware.

## **Acesso ao guia do usuário e à ajuda on-line**

É possível acessar o guia do usuário e a ajuda on-line das seguintes maneiras:

- CD-ROM: somente o quia do usuário on-line.
- Assistente de documentos: acesse a partir da janela principal em **Ferramentas.** (O Assistente de documentos não está disponível para os sistemas operacionais Windows 3.1x.)
- Área de trabalho de documentos LaserJet: acesse a partir da janela principal em **Ajuda.**
- Grupo de programas:
	- Windows 9x e NT 4.0: clique em **Iniciar, Programas, HP LaserJet 1100** e **Guia do usuário da HP 1100** ou **Ajuda on-line.**
	- Windows 3.1x: no **Gerenciador de Programas,** clique duas vezes no ícone **HP LaserJet 1100** e, a seguir, em **Guia do usuário da HP 1100** ou **Ajuda on-line.**

## **Tutorial da LaserJet 1100**

O Tutorial da LaserJet 1100 permite que você aprenda rapidamente sobre os recursos e benefícios do uso das funções de cópia e digitalização do HP LaserJet 1100A Printer•Copier•Scanner opcional.

## **Acesso ao Tutorial da LaserJet 1100**

Grupo de programas:

- Windows 9x e NT 4.0: clique em **Iniciar, Programas, HP LaserJet 1100** e **Tutorial da LaserJet 1100.**
- Windows 3.1x: no **Gerenciador de Programas,** clique duas vezes no ícone **HP LaserJet 1100** e, a seguir, em **Tutorial da LaserJet 1100.**

## **Instalação do software**

## **Geral**

Antes de instalar o software, verifique o seguinte:

- Se há pelo menos 8 MB ou mais de memória RAM instalada no computador (recomendável 16 MB).
- Se há pelo menos 20 MB de espaço disponível na unidade de disco rígido do computador.
- Se todos os aplicativos estão fechados no computador antes de iniciar a instalação. (Pode ser exigida a inicialização do sistema após a instalação do software.)
	- Windows 9x e NT 4.0: não deve aparecer nenhum ícone na barra de tarefas.
	- Windows 3.1x: pressione **Alt+Tab.** Somente o **Gerenciador de Programas** deve aparecer.

# **Windows® 9x e NT® 4.0**

- **1** Insira o CD na unidade de disco. A instalação iniciará automaticamente.
	- Caso isso não aconteça, clique em **Iniciar,** e, a seguir, em **Executar.** Digite **D:\setup** na linha de comando. Se a unidade de CD não for **D,** digite a letra correta.
	- Se estiver instalando a partir de disquetes e não a partir de CD, clique em **Iniciar** e depois em **Executar.** Digite **A:\setup**  na linha de comando. Se a unidade de disquete não for **A,**  digite a letra correta da unidade.
- **2** Siga as instruções na tela para completar a instalação.

## **Windows 3.1x**

- **1** Insira o CD na unidade de disco do PC.
- **2** Na tela **Gerenciador de Programas** do Windows, ative o menu **Arquivo** e clique em **Executar.**
- **3** Digite **D:\setup** na linha de comando (D=a letra da unidade de CD.)
	- Se estiver instalando a partir de disquetes e não a partir de CD, digite a letra da unidade ao invés de D.
- **4** Siga as instruções na tela para completar a instalação.

# Português

# **Componentes da impressora**

- 1. Painel de controle da impressora
- 2. Suportes para papel
- 3. Bandeja de entrada de papel
- 4. Bandeja de entrada de papel para folha única
- 5. Guias de papel
- 6. Alavanca de saída de papel
- 7. Passagem de saída plana
- 8. Tampa da impressora
- 9. Compartimento de saída de papel

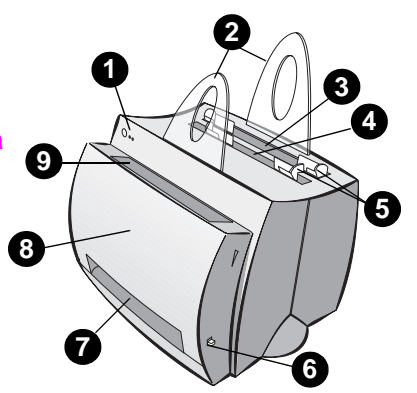

- 1. Chave liga/desliga (220-240 volts somente)
- 2. Receptáculo de alimentação elétrica
- 3. Tampa da memória
- 4. Porta paralela

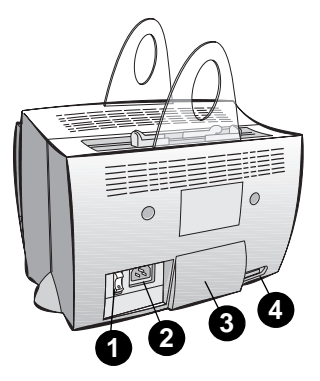

**Nota** As impressoras que requerem uma alimentação elétrica de 110 a 127 volts não têm uma chave liga/desliga. Desconecte a impressora para desligá-la.

## **Luzes do painel de controle da impressora**

As luzes do painel de controle indicam o status da impressora.

**Legenda dos padrões luminosos de status**

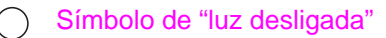

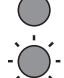

Símbolo de "luz ligada"

Símbolo de "luz piscando"

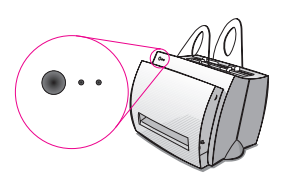

#### **Mensagens luminosas do painel de controle da impressora**

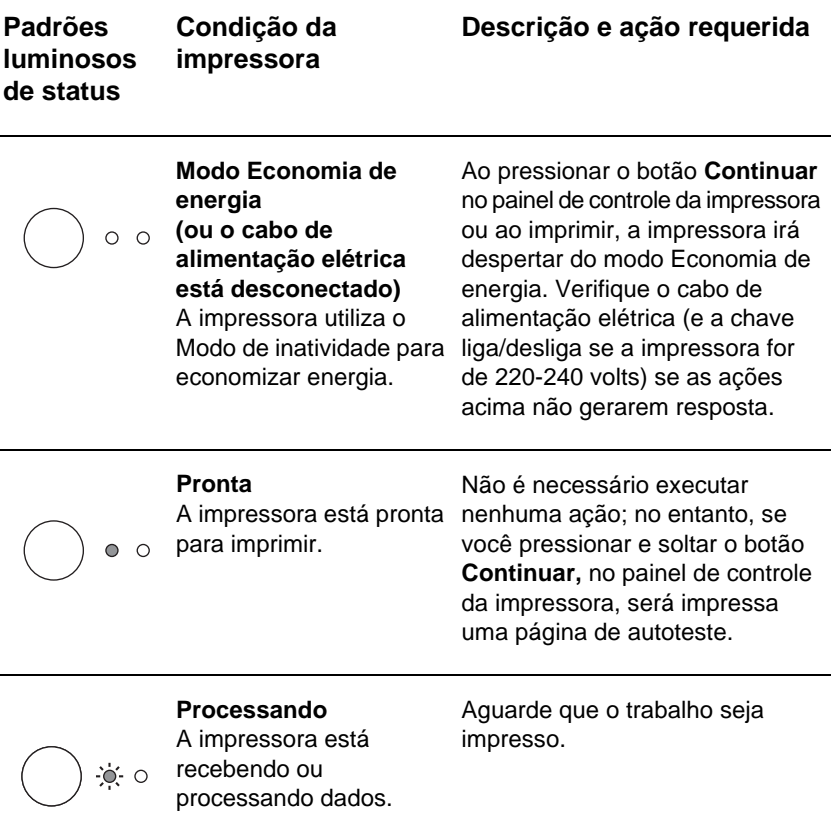

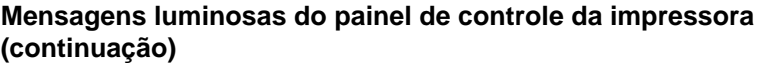

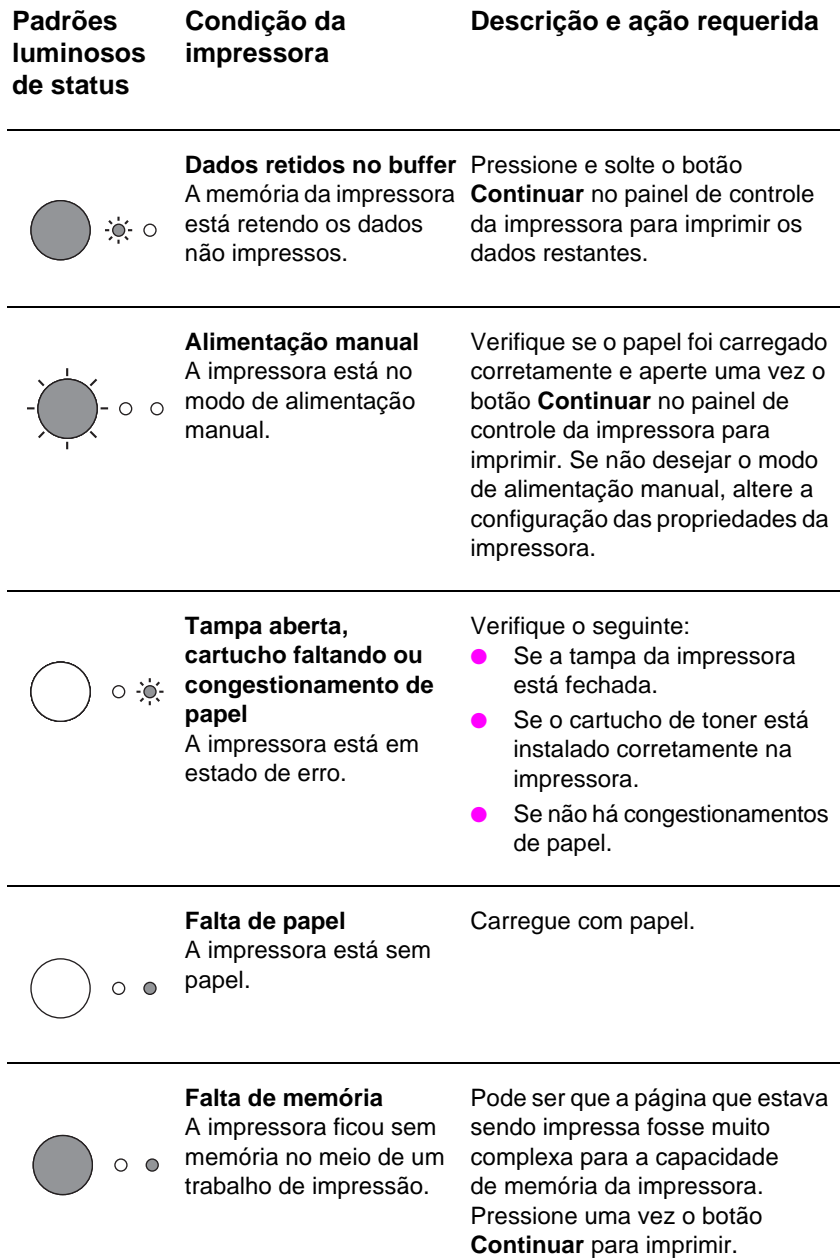

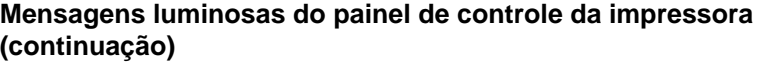

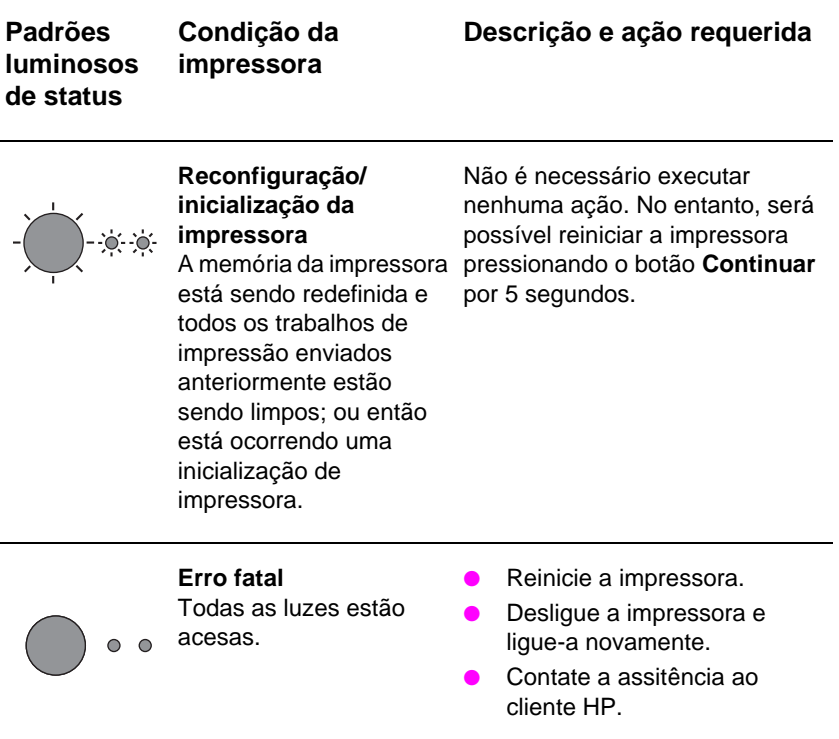

## **Solução de problemas comuns**

- **1 Verificações básicas para solução de problemas:**
	- Conecte o cabo de alimentação com a impressora e imprima uma página de autoteste pressionando e soltando o botão **Continuar** enquanto a impressora estiver no status Pronta. Essa ação verifica se o cabo de alimentação está funcionando corretamente, se a chave está ligada e se o cartucho de toner está instalado corretamente e sem a fita protetora.
	- Envie um trabalho de impressão de um aplicativo de software do computador para a impressora HP LaserJet 1100. Essa ação verifica a instalação do software e a comunicação com a impressora.
- **2 Se a instalação do software falhou sem apresentar nenhum erro ou se não foi possível imprimir a partir do computador, verifique o seguinte:** 
	- Confira se todos os aplicativos estão fechados. Windows 9x: pressione **Ctrl+Alt+Del.** Todos os programas, exceto **Systray** e **Explorer,** devem estar fechados. Se não estiverem, feche-os selecionando um de cada vez e clicando em **Finalizar tarefa.**
	- Reinstale o software usando o método descrito em "Instalação do software".
	- Reinicie o computador.

#### **Continua na próxima página.**

- **3 Se a instalação do software falhar na etapa 2, tente instalá-lo usando o seguinte método:**
- Instalação alternativa de software para Windows 9x e NT 4.0
	- Feche todos os software abertos no computador no momento.
	- Clique em **Iniciar,** selecione **Configurações** e, a seguir, selecione **Impressoras.**
	- Clique duas vezes em **Adicionar impressora.**
	- Somente Windows NT 4.0: selecione a porta LPT adequada.
	- Clique em **Avançar** até chegar à lista de Fabricantes de impressoras.
	- Clique em **Com disco.**
	- Digite **"<idioma>\drivers\OS"** em que **<idioma>** é qualquer um dos idiomas a serem selecionados.
	- Clique em **Avançar** e, a seguir, em **Avançar** novamente.
	- Remova o CD (ou disquetes) quando a instalação estiver concluída.
- Instalação alternativa do software para Windows 3.1x
	- Feche todos os software abertos no computador no momento.
	- No **Gerenciador de Programas,** abra o grupo **Principal.**
	- Abra o **Painel de Controle** e, a seguir, **Impressoras.**
	- Clique em **Adicionar.** Uma lista de impressoras aparecerá na tela com a opção **Instalar impressora atualizada ou não listada** destacada.
	- Clique em **Instalar.**
	- Clique em **Com disco** e, a seguir, digite **"<idioma>\drivers\OS",**  em que **<idioma>** é o idioma que deseja selecionar.
	- Siga as instruções na tela para completar a instalação.
	- Remova o CD (ou disquetes) quando a instalação estiver concluída.

## **Remoção de congestionamentos de papel da impressora**

Ocasionalmente, o papel pode ficar bloqueado durante a impressão. Esta é uma lista de algumas das possíveis causas:

- O meio de impressão foi carregado incorretamente.
- A alavanca de saída de papel foi ajustada enquanto um trabalho estava sendo impresso.
- A tampa da impressora estava aberta enquanto um trabalho estava sendo impresso.
- O meio de impressão que está sendo usado não satisfaz as especificações da HP.
- O meio de impressão usado era menor que 76,2 x 127 mm.

## **Áreas da bandeja de entrada de papel**

Puxe a página pelo lado que está saindo da bandeja de entrada até que ela seja totalmente removida.

## **Caminhos de saída de papel**

Se parte da página tiver saído do caminho de saída do papel, puxe-a até que seja totalmente removida.

#### **Nota**

Pode ficar um pouco de toner solto na impressora após um congestionamento de papel. O congestionamento será eliminado após a impressão de algumas páginas.

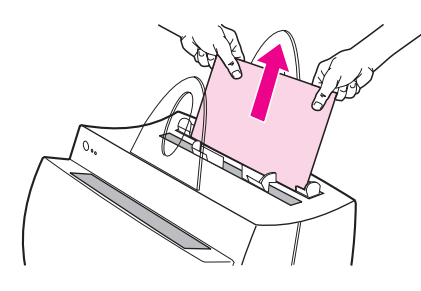

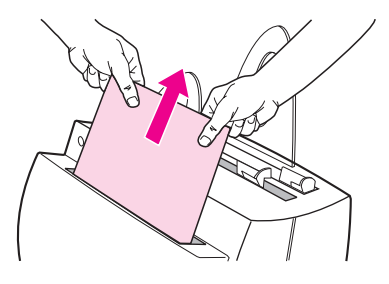

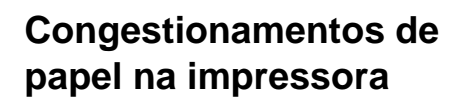

Se o scanner estiver conectado com a impressora, pode ser necessário puxá-la para a ponta do espaço de trabalho para permitir a extensão total de sua tampa.

- **1** Abra a tampa da impressora. Se o papel puder ser removido sem retirar o cartucho de toner, vá para a etapa 3. Caso contrário, continue com a etapa 2.
- **2** Remova o cartucho de toner e coloque-o do lado, cobrindo-o com um pedaço de papel.

#### **CUIDADO**

Os congestionamentos de papel nessa área podem resultar em toner solto na página. Se cair toner em suas roupas, lave-as em água fria. A água quente fixará o toner permanentemente no tecido.

#### **CUIDADO**

Para evitar danos ao cartucho de toner, não o exponha à claridade por mais de alguns minutos. Cubra-o com uma folha de papel.

**3** Com as duas mão, segure o lado do papel que está mais visível (isso inclui o meio) e, a seguir, puxe-o cuidadosamente para soltá-lo da impressora.

#### **Nota**

Se o papel rasgar, consulte "Remoção de pedaços de papel da impressora".

**4** Após remover o congestionamento de papel, reinstale o cartucho de toner e feche a tampa da impressora.

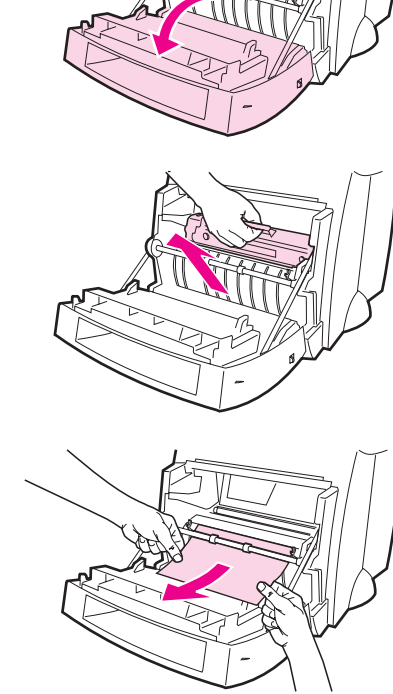

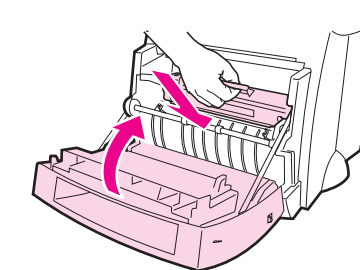

**1243**

8

4

Ø

n

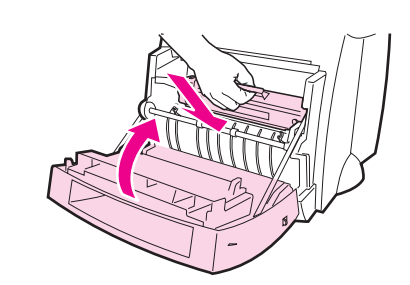

**1**

**3**

**4**

**5**

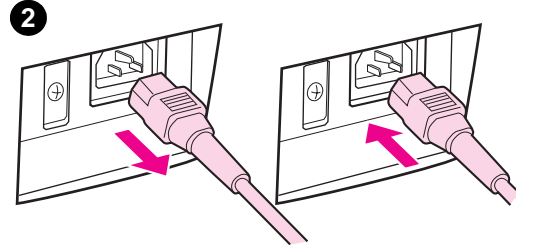

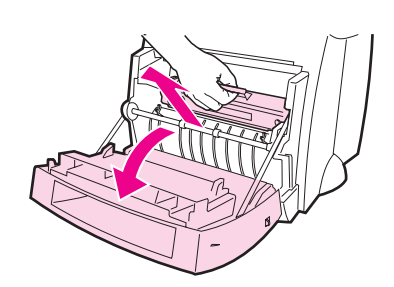

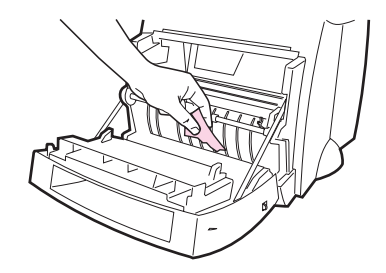

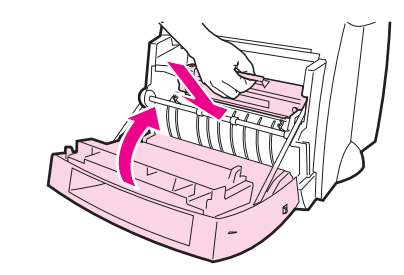

# **Remoção de pedaços de papel da impressora**

Um papel preso na impressora pode rasgar enquanto está sendo removido. Use o seguinte procedimento para remover quaisquer pedaços pequenos de papel deixados na impressora.

- **1** Verifique se o cartucho de toner está instalado e se a tampa da impressora está fechada.
- **2** Desligue a impressora e ligue-a novamente. À medida que ela reinicia, os cilindros fazem o pedaço de papel avançar.

#### **Nota**

Para desligar a impressora, desconecte o fio de alimentação. Conecte-o novamente para ligá-la.

- **3** Abra a tampa da impressora e remova o cartucho de toner.
- **4** Remova os pedaços de papel.
- **5** Reinstale o cartucho de toner e feche a tampa da impressora.

Se o papel ainda não estiver acessível, repita as etapas de 1 a 5.

# **Assistência e suporte**

**World Wide Web:** http://www2.hp.com **Telefone de suporte:** Portugal: (351) (1) 441-7199 **HP FIRST:** Portugal: 05 05 313342

## **Concordância com o FCC**

Este equipamento foi testado e criado para agir de acordo com os limites de um dispositivos digital da Classe B, conforme a Parte 15 das Regras FCC. Consulte o Apêndice A do Guia do usuário (versão on-line ou impressa) para obter as declarações do Acordo Regulador, incluindo a declaração do acordo de FCC.

## **Agradecimentos**

Windows e Windows NT são marcas comerciais registradas nos Estados Unidos da Microsoft Corporation.

## **Garantia**

É possível encontrar informações detalhadas sobre garantia no Guia do usuário on-line da HP LaserJet 1100.